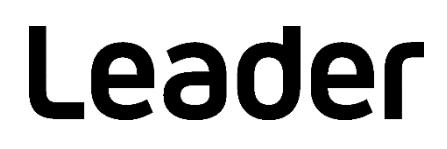

# LT 4600A MULTIFORMAT VIDEO GENERATOR

## 取扱説明書 (ロゴアプリ編)

お買い上げいただきありがとうございます。

この取扱説明書と付属の「製品を安全にご使用いただくために」をよくお読みのうえ、 製品を安全にお使いください。

# 目次

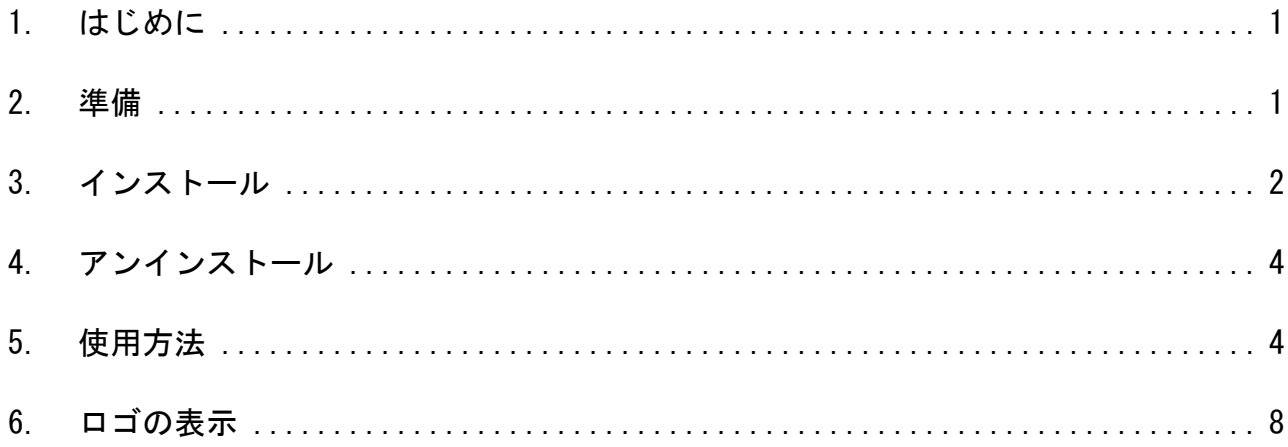

### <span id="page-2-0"></span>1. はじめに

本書は、LT 4600A に付属のロゴアプリケーション(以下、ロゴアプリ)について説明したもので す。LT 4600A の使用方法は、LT 4600A の取扱説明書(本編)を参照してください。

ロゴアプリとは、ビットマップデータ(\*.bmp)を、LT 4600A で使用できるモノクロ 4 階調のデ ータ(\*.lg)に変換するソフトウエアのことです。

## <span id="page-2-1"></span>2. 準備

ロゴアプリの使用には以下の機器が必要です。お客様自身でご用意ください。

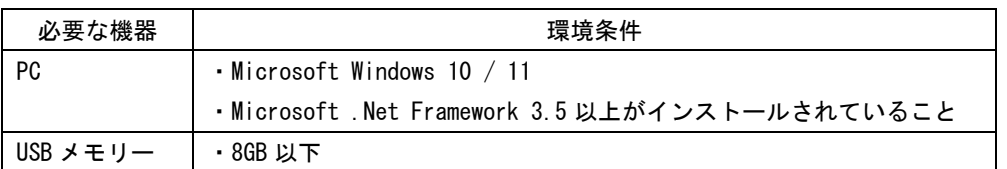

### <span id="page-3-0"></span>3. インストール

以下の手順で、PC にロゴアプリをインストールします。 ロゴアプリをアップデートするとき、旧版をアンインストールする必要はありません。上書き されます。

- 1. LT 4600A に付属の CD-ROM を開き、「LT4600 LOGO Application Installer.msi」を実行し ます。
	- ◯ CD-ROM
	- ├ Instruction\_Manual\_for\_LT\_4600A
	- $\Box$  LOGO\_Application\_v1.0
		- $\Box$  LT4600\_LOGO\_Application\_Installer.msi

#### 2. 以下の画面が表示されたら、「Next」を押します。

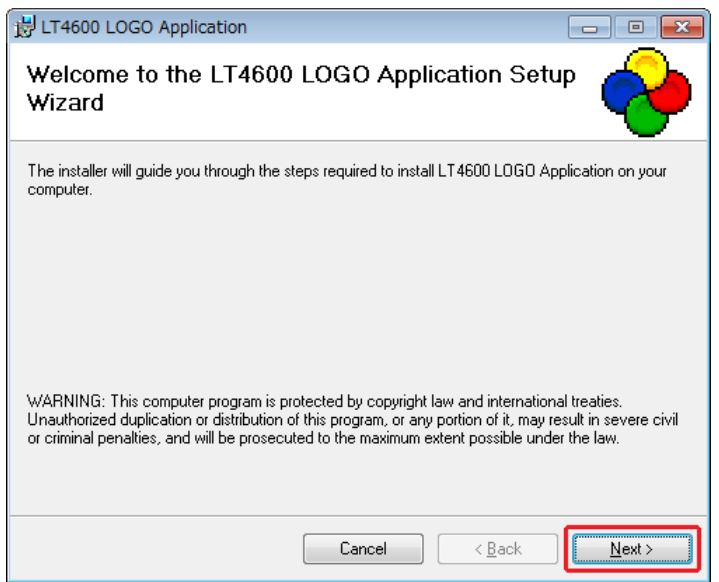

3. 以下の画面が表示されたらインストール先を設定して、「Next」を押します。

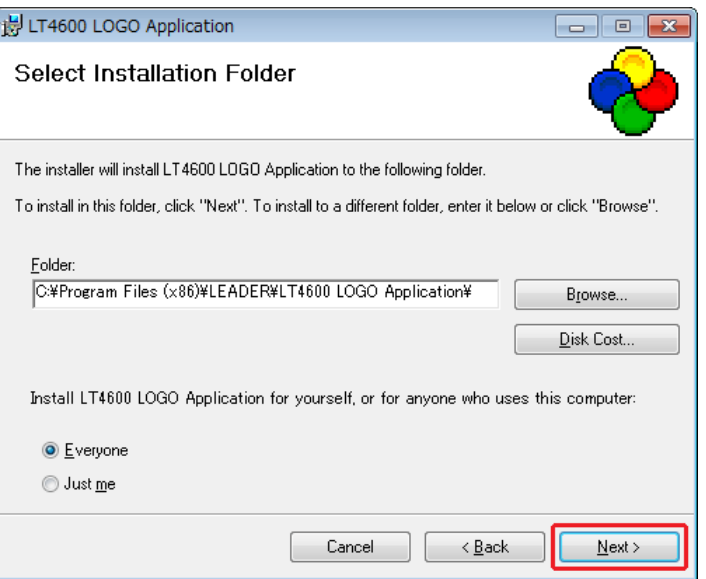

4. 以下の画面が表示されたら、「Next」を押します。

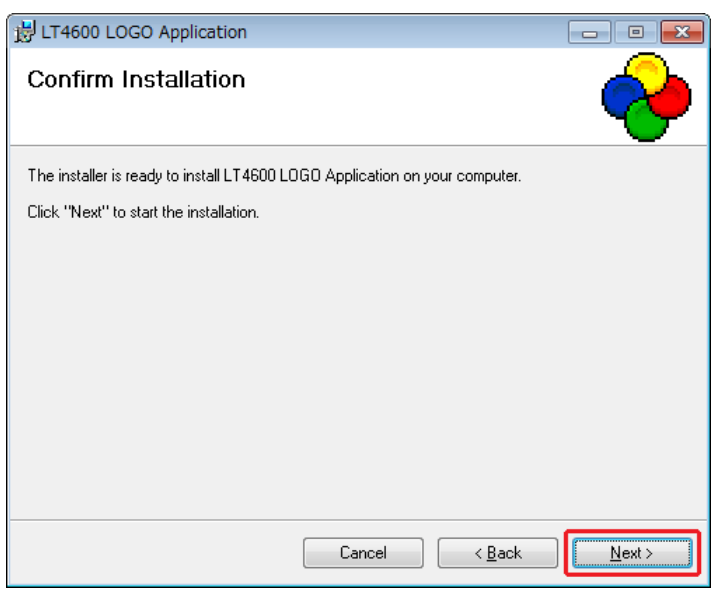

5. 以下の画面が表示されたら完了です。「Close」を押してください。

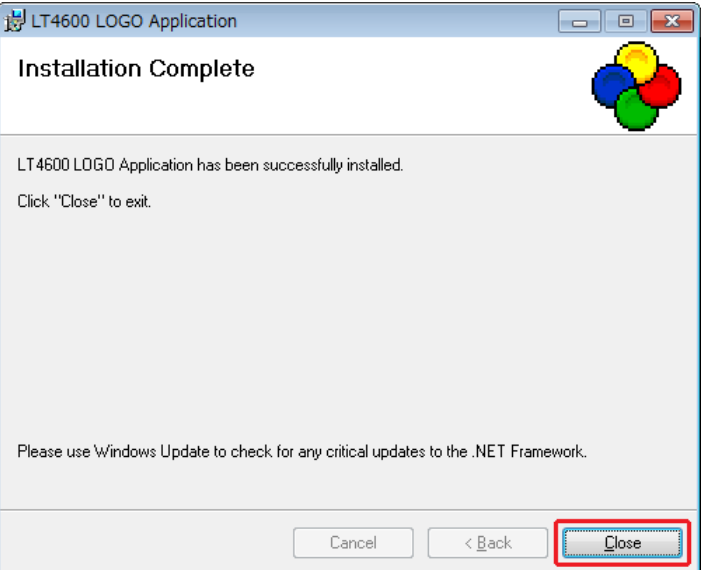

## <span id="page-5-0"></span>4. アンインストール

ソフトウエアをアンインストールするには、コントロールパネルの「プログラムと機能」で 「LT4600 LOGO Application」を選択し、「アンインストール」を押します。

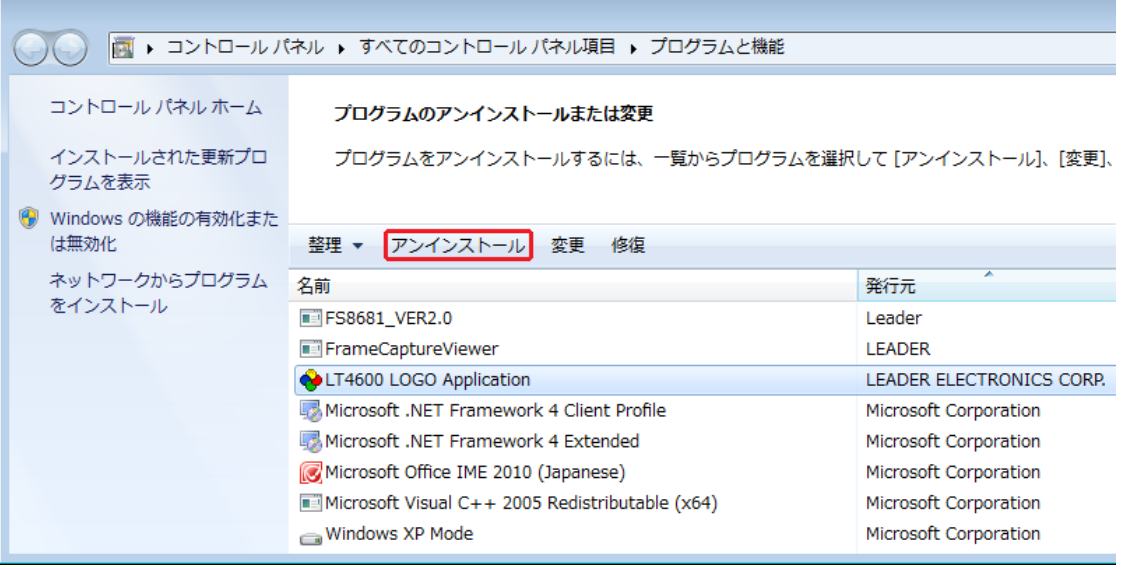

## <span id="page-5-1"></span>5. 使用方法

以下の手順で、ビットマップデータ(\*.bmp)をモノクロ 4 階調のデータ(\*.lg)に変換します。

1. PC のデスクトップに表示される「LT4600 LOGO Application」を起動します。

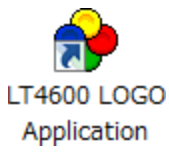

2. 「Select File」を押します。

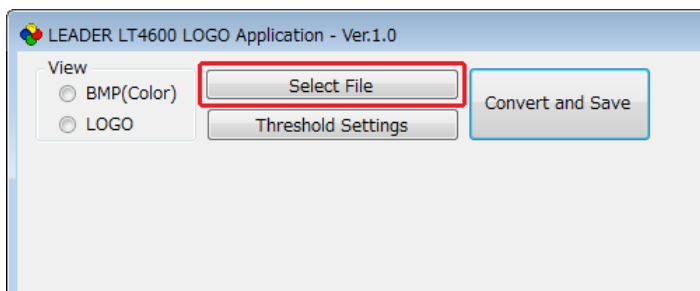

#### 3. ビットマップデータ(\*.bmp)を選択します。

以下のファイルを選択してください。変換後のデータ(\*.lg)は選択できません。

ファイル名: 半角英数字またはアンダーバー、8 文字まで(拡張子除く) ファイル形式: 24 ビット、256 色、16 色 ファイルサイズ: 幅 320(dot)×高さ 240(line)まで

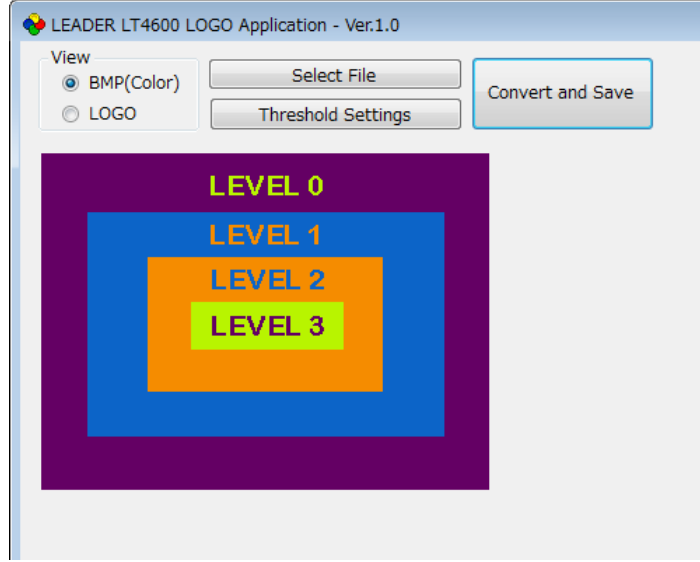

#### 4. 「LOGO」を押して、変換後のデータを確認します。

変換後のデータに問題がなければ、データを保存します。「手順 7」に進んでください。 ここでは 4 階調の判別のみ確認します。実際に LT 4600A で表示されるときの輝度は LT 4600A のメニューで任意に設定できるため、ここで表示されたものとは異なります。

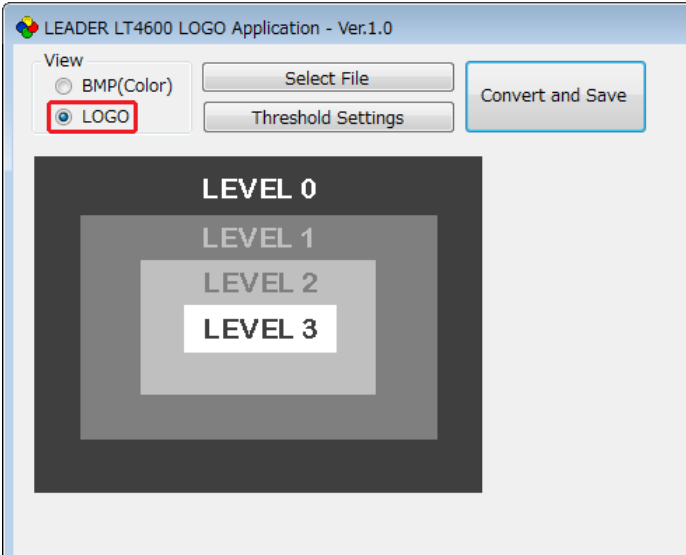

#### 5. 「Threshold Settings」を押して、変換時のしきい値を設定します。

しきい値はスライダーで設定してください。

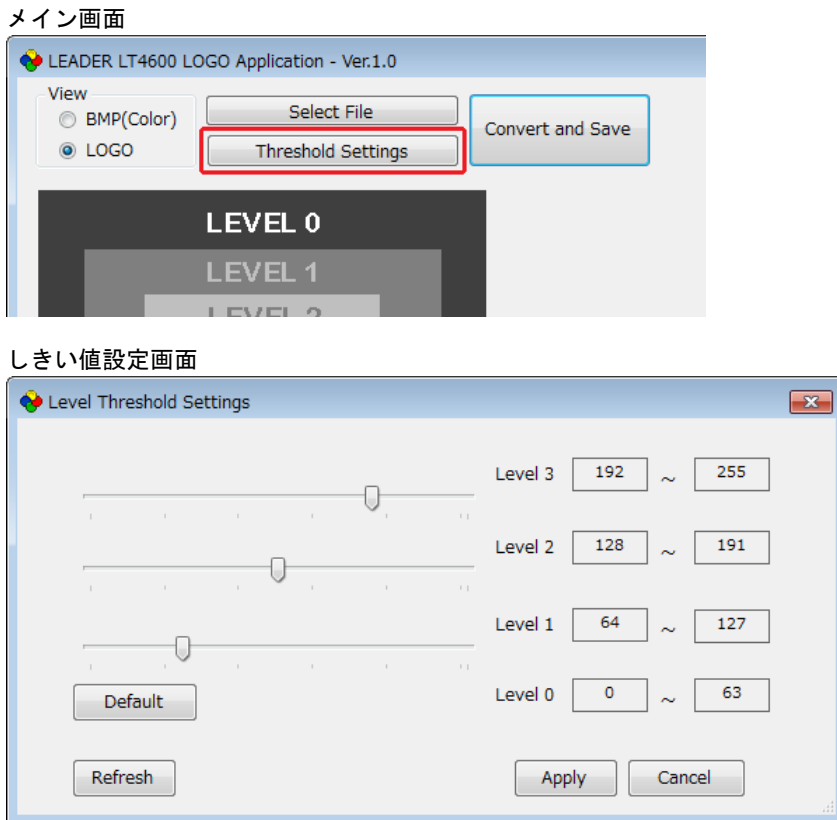

#### ●しきい値について

しきい値は輝度(Y)を表し、R、G、B を 0~255 としたとき、  $Y = 0.212 * R + 0.701 * G + 0.087 * B$ で求められます。

たとえばしきい値を上図のように設定した場合、以下のルールで変換します。

- ・輝度 0~63 をレベル 0 に変換し、輝度 63 で表示
- ・輝度 64~127 をレベル 1 に変換し、輝度 127 で表示
- ・輝度 128~191 をレベル 2 に変換し、輝度 191 で表示
- ・輝度 192~255 をレベル 3 に変換し、輝度 255 で表示

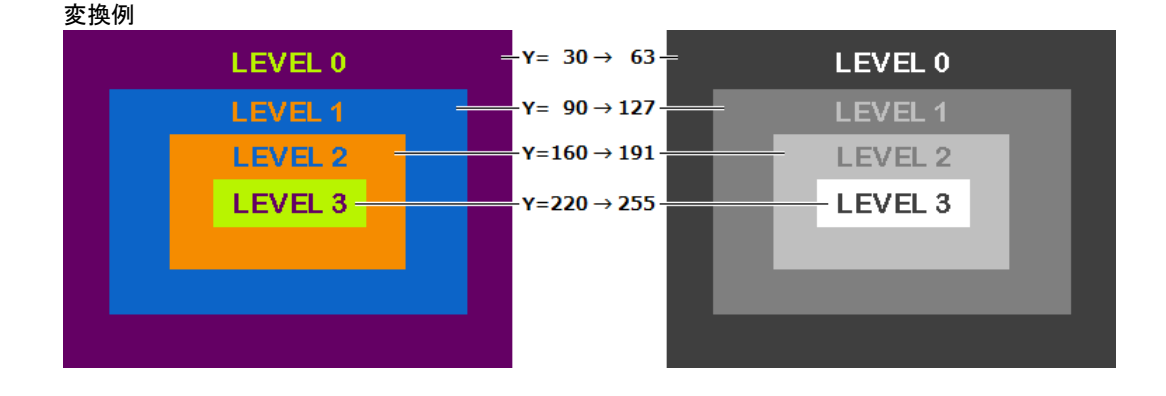

●しきい値設定画面の説明

| 項目      | 説明                            |
|---------|-------------------------------|
| Default | しきい値を以下の値に戻します。               |
|         | level 3: $192 \sim 255$       |
|         | level 2: $128 \sim 191$       |
|         | level 1: $64 \sim 127$        |
|         | $level 0: 0 \sim 63$          |
| Refresh | 設定したしきい値で変換した結果を、メイン画面に表示します。 |
|         | 「Apply」を押すまで値は確定しません。         |
| Apply   | 値を確定して、しきい値設定画面を閉じます。         |
| Cancel  | 値をキャンセルして、しきい値設定画面を閉じます。      |

- 6. 「Apply」を押して、設定を確定します。
- 7. 「Convert and Save」を押して、データの変換と保存をします。

変換前のデータと同じ場所に、拡張子を変えた同じファイル名で保存されます。  $\varnothing$ : test. bmp → test. lg

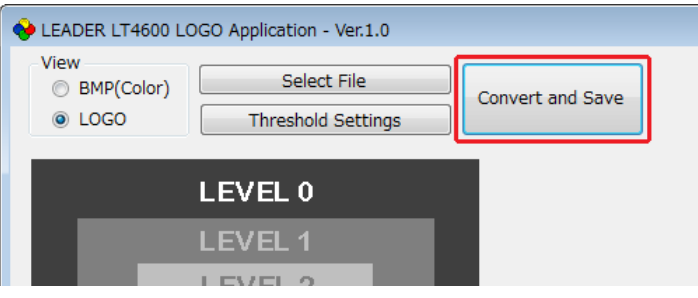

8. 以下の確認メッセージが表示されたら、「OK」を押して完了です。

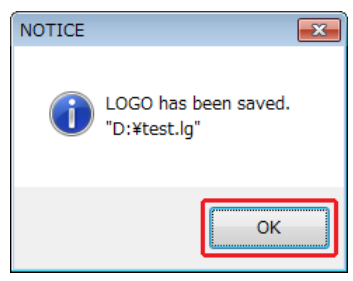

#### <span id="page-9-0"></span>6. ロゴの表示

ロゴアプリで変換したデータを、LT 4600A の SDI 信号に重畳する手順を示します。 詳細は LT 4600A の取扱説明書(本編)を参照してください。

1. 変換後のロゴ(\*.lg)を、USB メモリーの LOGO フォルダの下に置きます。

- USB メモリー  $\Box$  LT4600A  $\Box$   $\Box$  1.0GO  $L \Box$  \*\*\*\*. lg
- 2. LT 4600A に USB メモリーを接続します。
- 3. LT 4600A の「LOGO SELECT」でロゴを選択し、転送します。

右下が「INT\_\*」のデータは、あらかじめ本体にインポートしたロゴを表しています。 USB メモリーのロゴを表示するには、右下が「\*/\*」のデータを選択してください。

SDI SETTING  $\rightarrow$  SDI  $\rightarrow$  LOGO  $\rightarrow$ 3.LOGO SELECT ▲ TEST. LG  $\begin{array}{cc} \text{1/ } & \end{array}$  DATA TRANSFER OK ? ■OK □CANCEL

4. LT 4600A の「LOGO ON/OFF」で「ON」を選択します。

SDI SETTING  $\rightarrow$  SDI  $\rightarrow$  LOGO  $\rightarrow$ 3.LOGO ON/OFF ■ON □OFF

ロゴがパターンの左上に表示されます。ロゴの位置を移動したり、ロゴの輝度を変更した りすることもできます。

なお、パターンがチェックフィールドのとき、ロゴは表示できません。

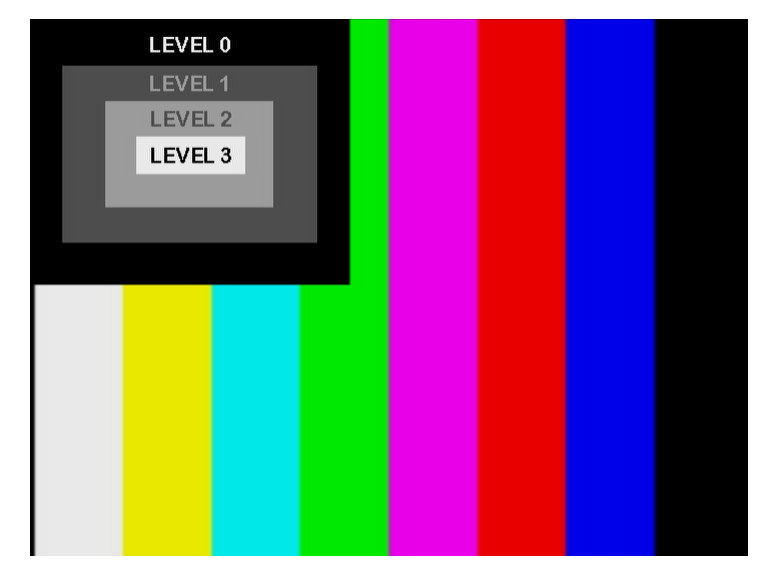

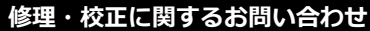

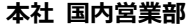

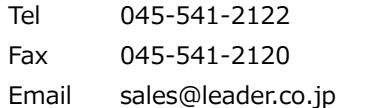

#### **製品仕様・使用方法に関するお問い合わせ**

#### **本社 営業技術**

Tel 045-541-2228

## リーダー電子株式会社

〒223-8505 神奈川県横浜市港北区綱島東 2 丁目 6 番 33 号 www.leader.co.jp

2022.10.17 Ver. 3 (Software Ver. 1.0)